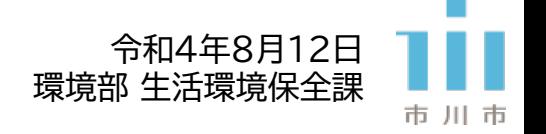

# 「ちばの大気環境」ページから 市川市の大気環境を確認する方法

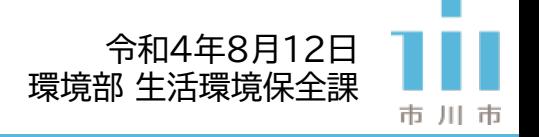

## ※クリックで該当箇所に移動します

- 1. [市内全域の情報をまとめて確認したい場合](#page-2-0)
- 2. 測定場所(局)[ごとの情報を確認したい場合](#page-3-0)
- 3. [測定項目ごとの情報を確認したい場合](#page-5-0)

目次

<span id="page-2-0"></span>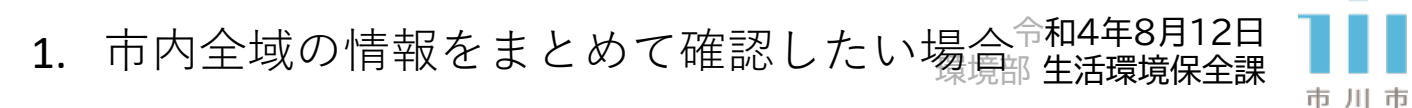

#### 1.1.「時報・日報」内「リアルタイム時報」を選択

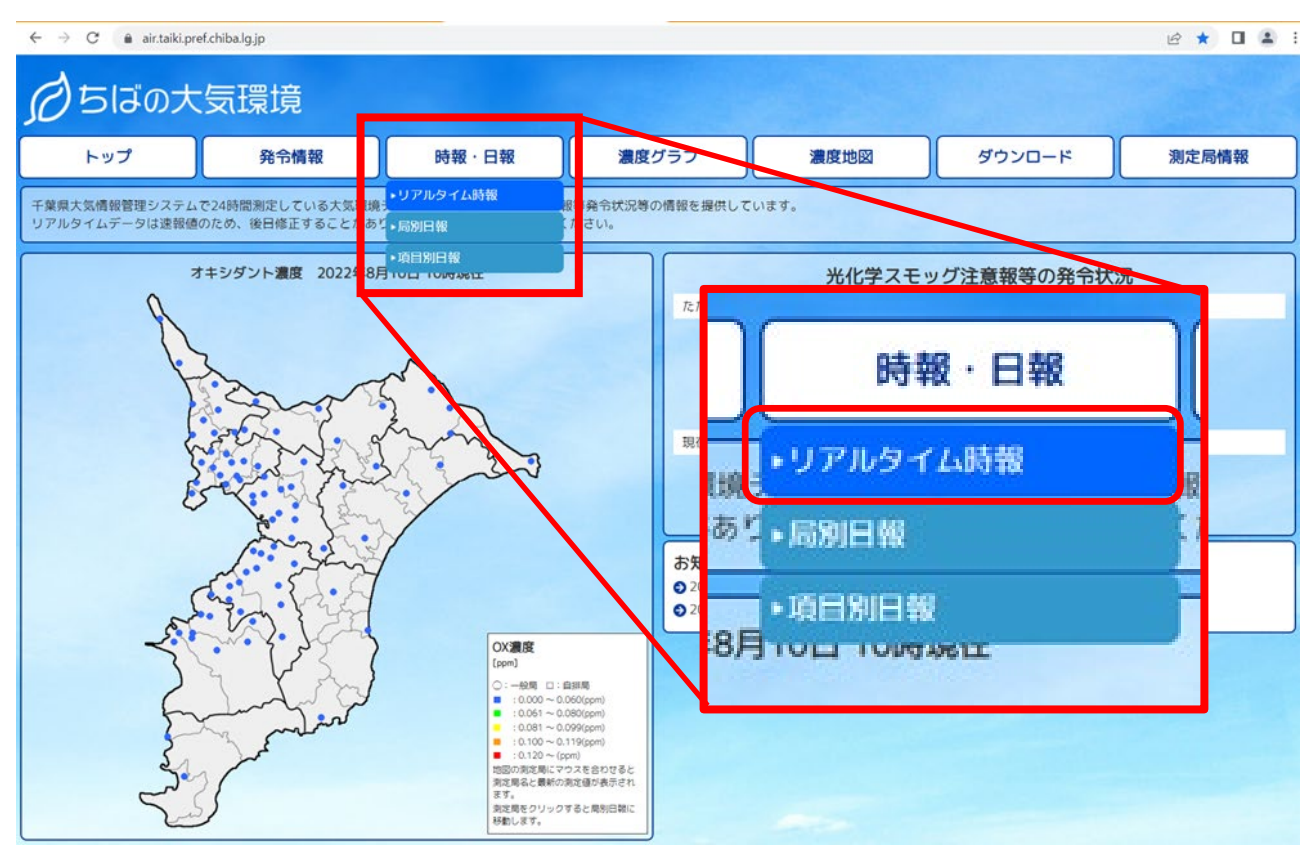

# 1.2. 「市川~」測定局が表示されるまでスクロールする

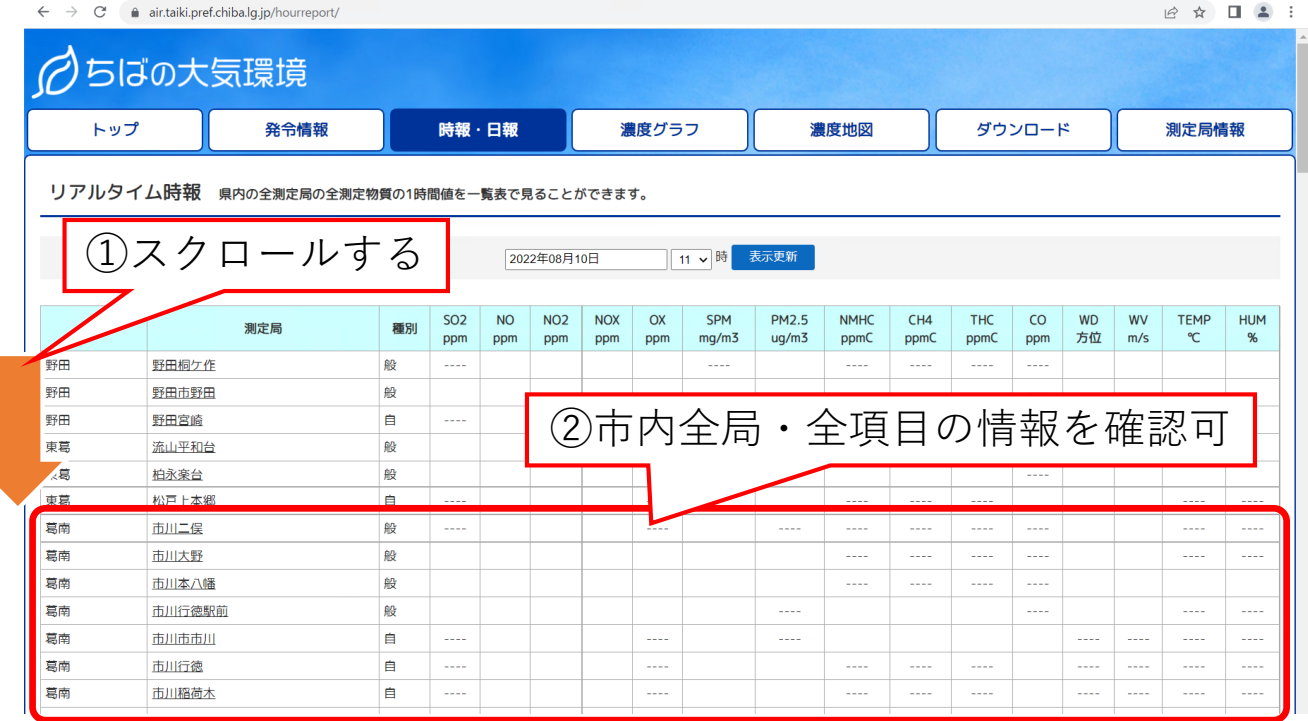

<span id="page-3-0"></span>令和4年8月12日 2. 測定場所(局)ごとの情報を確認したい場合、 ア<sup>和4年8月IZ日</sup>

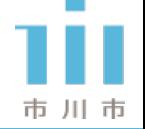

2.1. 「時報・日報」内「局別日報」を選択

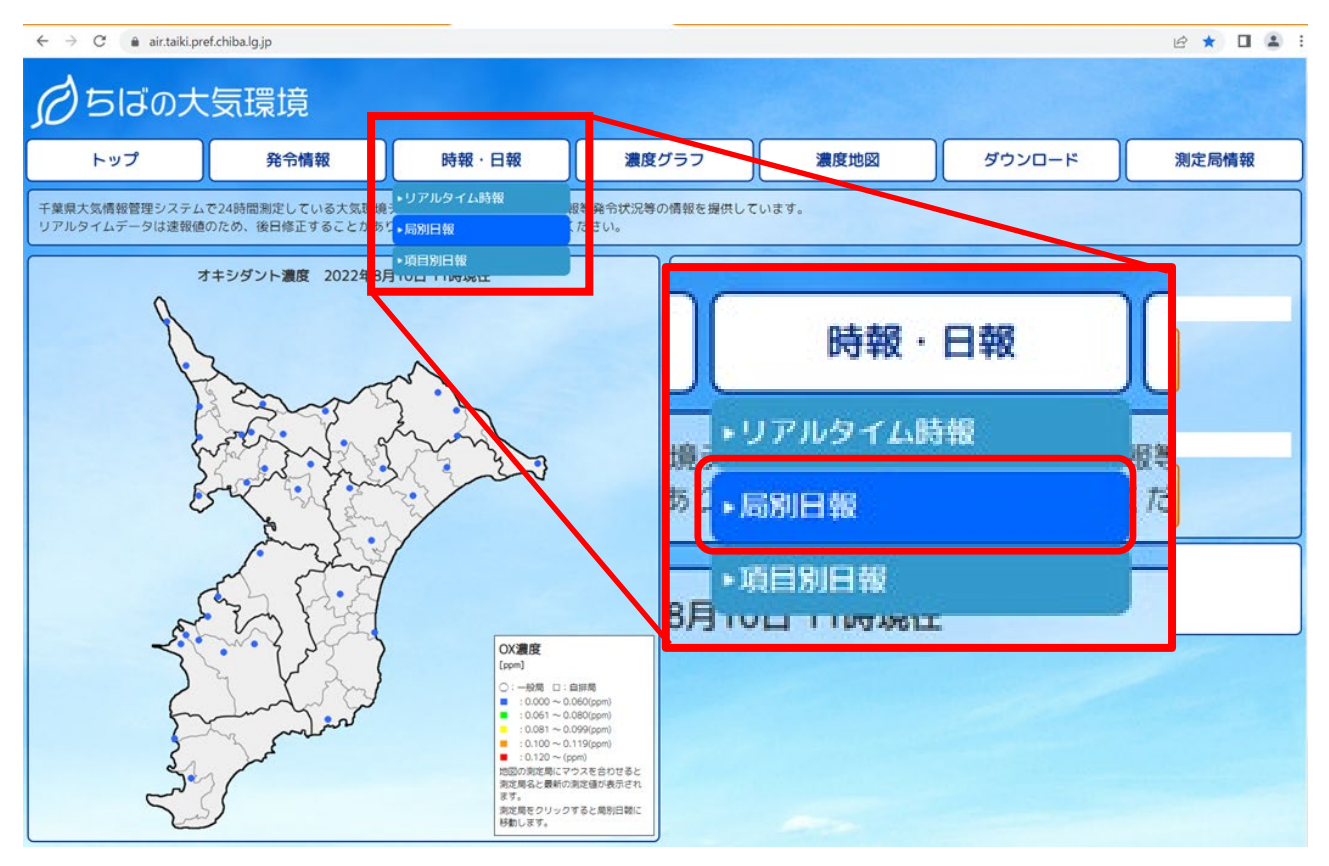

## 2.2. 確認したい測定局を選択し「表示更新」ボタンを押す

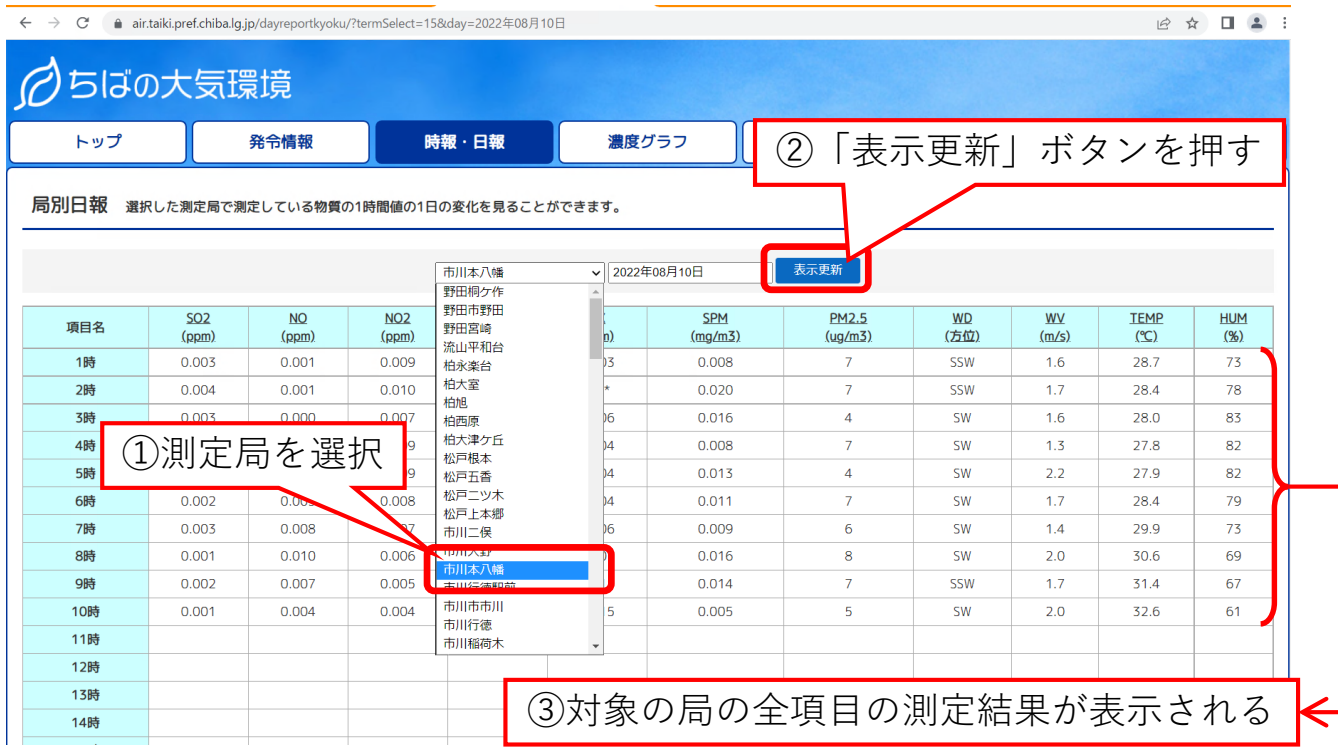

令和4年8月12日 2. 測定場所(局)ごとの情報を確認したい場合、 ア<sup>和4年8月IZ日</sup>

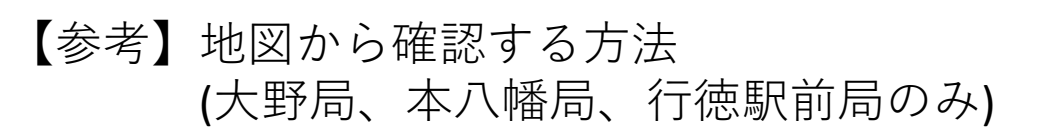

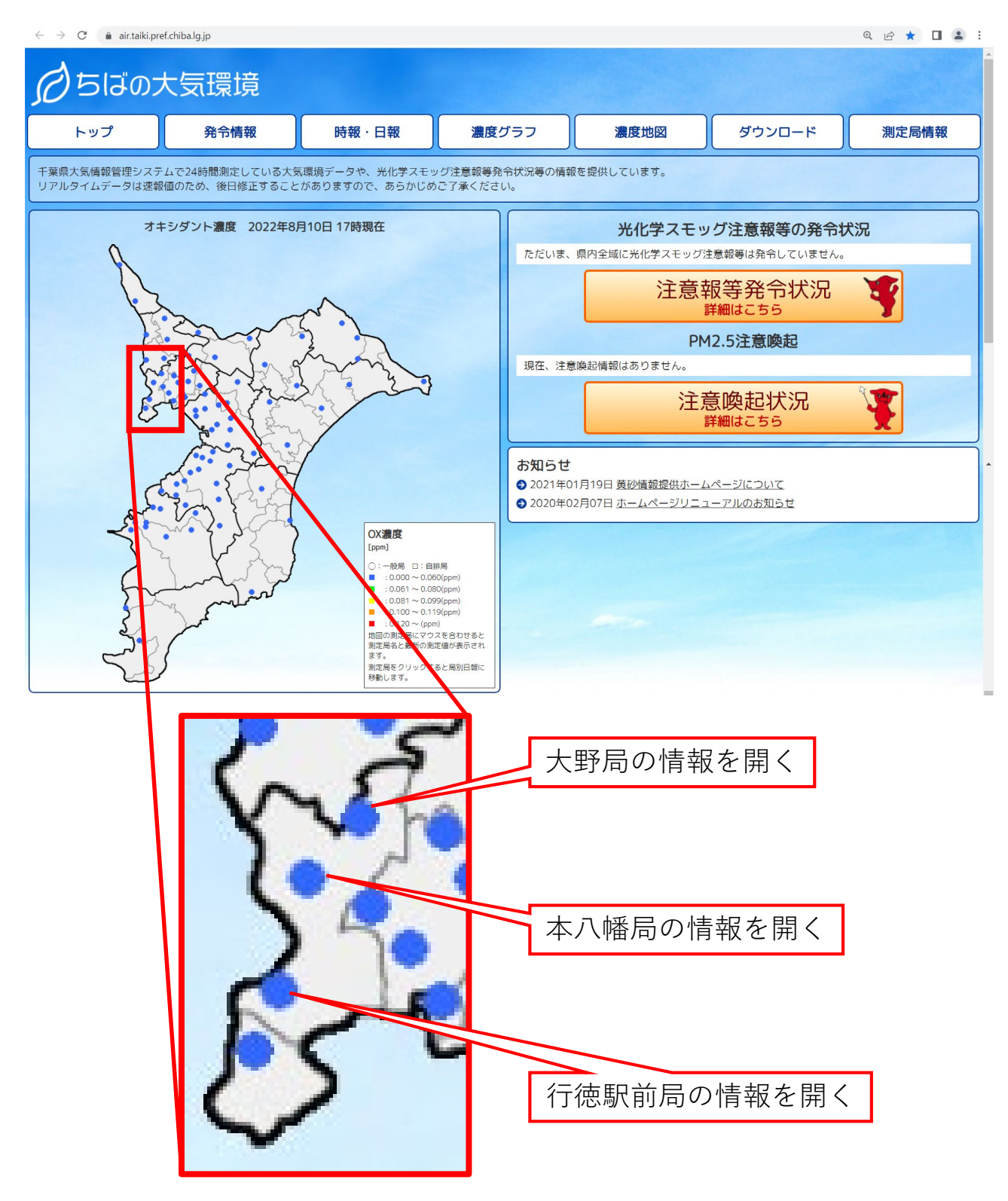

市川市

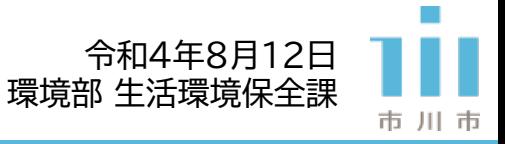

## 3.1. 「時報・日報」内「項目別日報」を選択

<span id="page-5-0"></span>3. 測定項目ごとの情報を確認したい場合

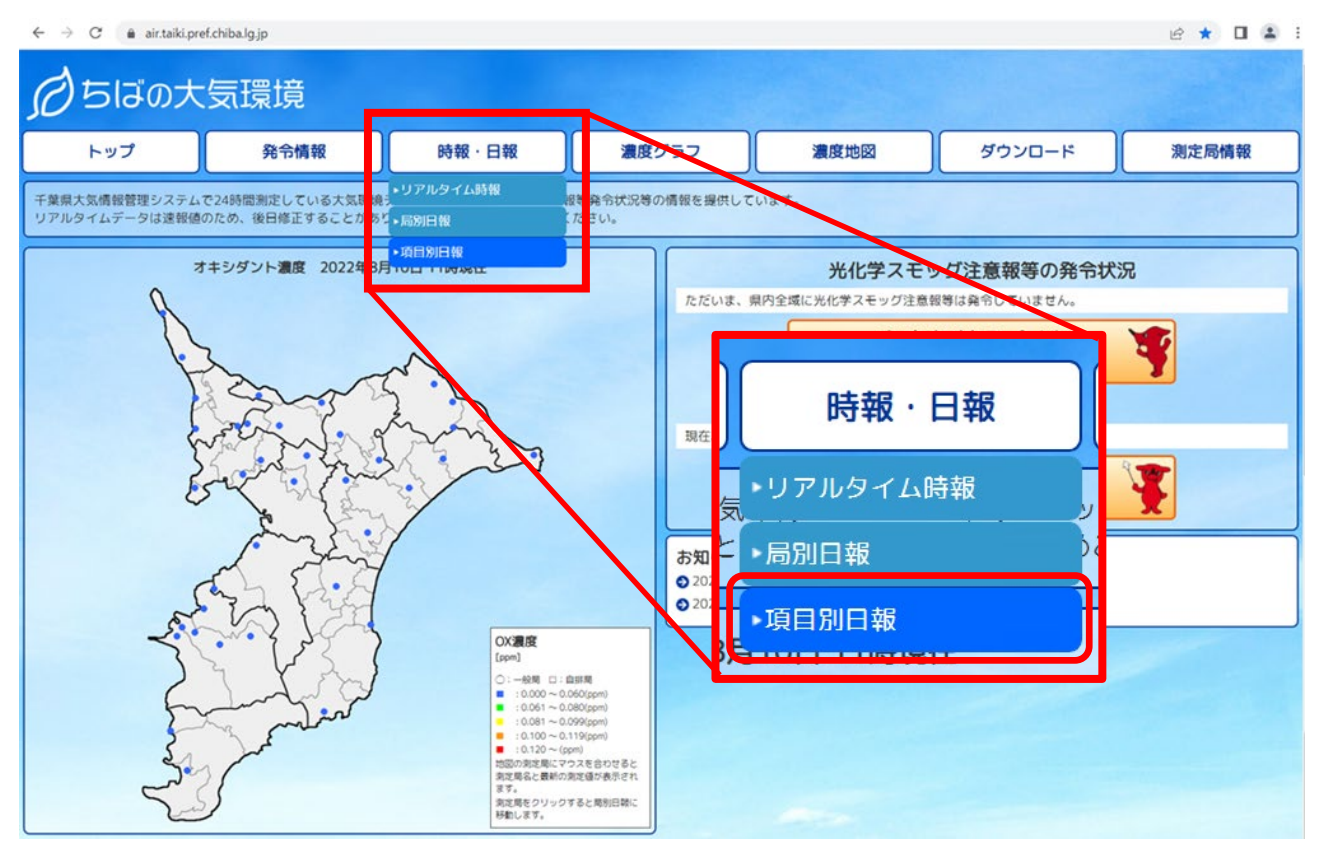

## 3.2. 確認したい測定項目を選択し「表示更新」ボタンを押す

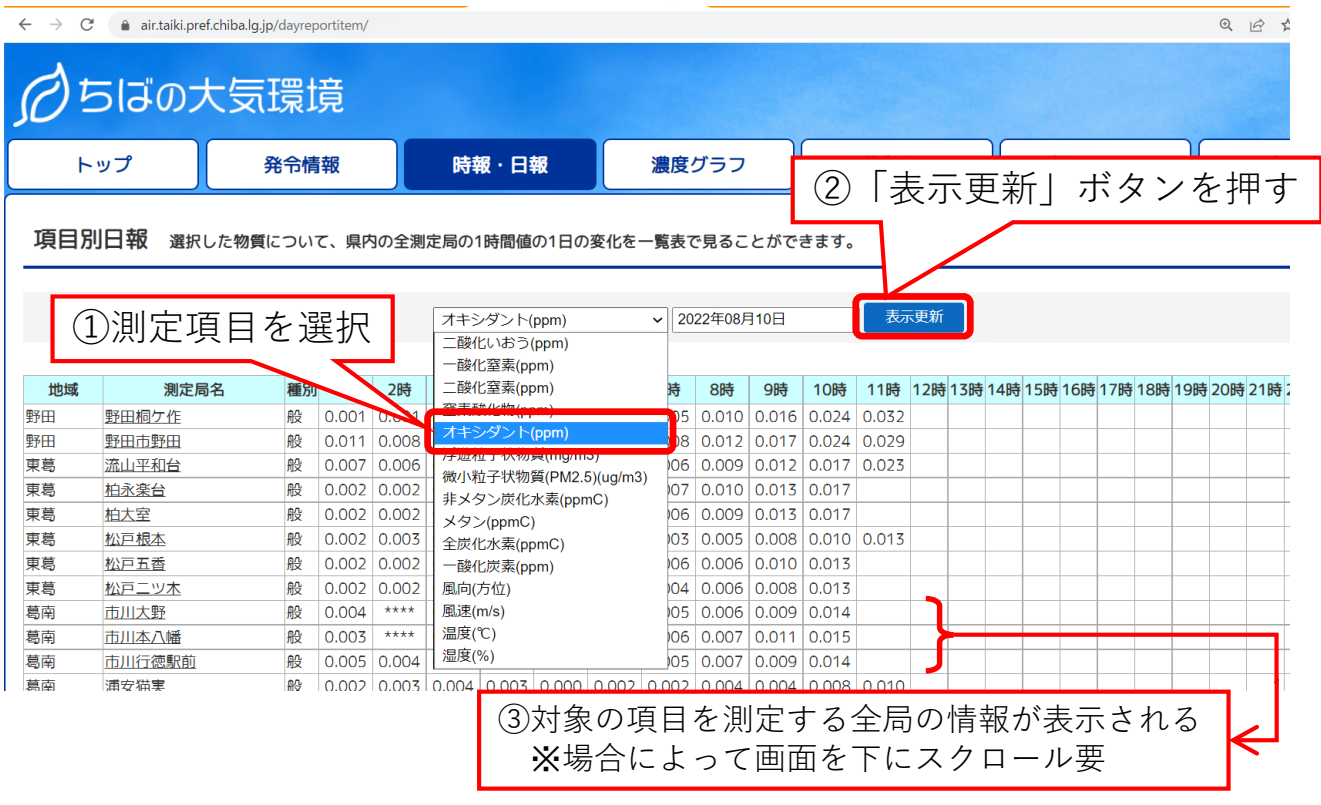